### Requisition Entry in UHS Finance

Please have the following information before beginning:

- Valid Quote
- Supplier ID number (ensure the correct supplier address is available)
- Account and Cost Center information. (Fund, Department, Program, Budget Ref., and Project)

1. Log into UHS Finance then follow the path:

Main Menu  $\rightarrow$  Purchasing  $\rightarrow$  Requisitions  $\rightarrow$  Add/Update Requisitions

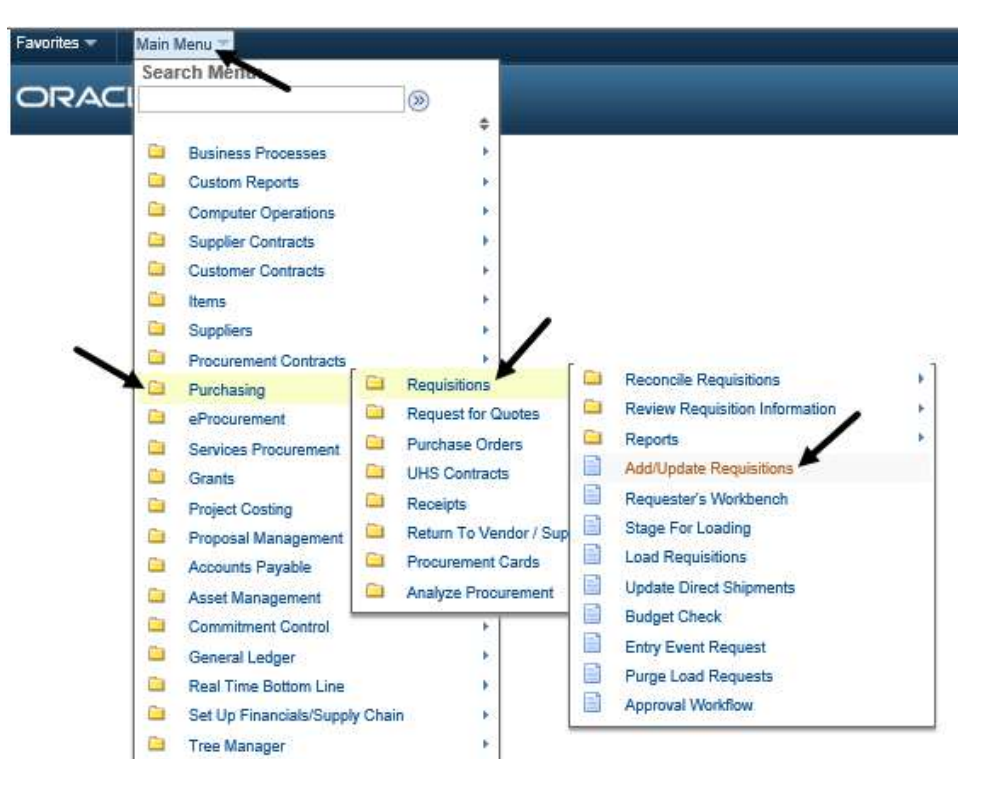

2. Click the search symbol to select the appropriate Business Unit: CN784 for UHD and UHS contracts, or 00784 for Cooperative Contracts and non-contract requisitions, then click Add

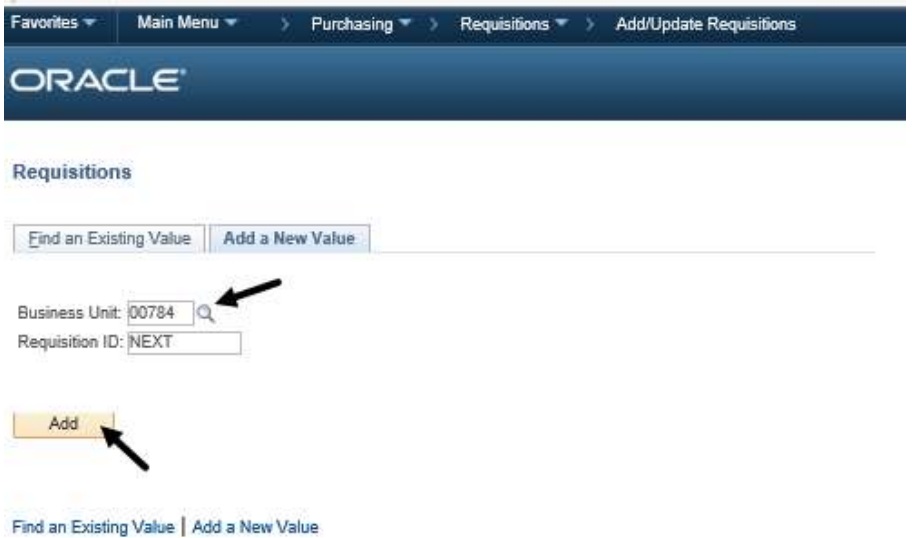

- 3. Enter the Requester:
	- a) Click the search symbol to search for Requester.
	- b) You may search two ways. First by keying in employee ID number under Requester or by keying inthe last name under Description (ensure the correct name is entered)
	- c) Click Look up
	- d) Select the appropriate name

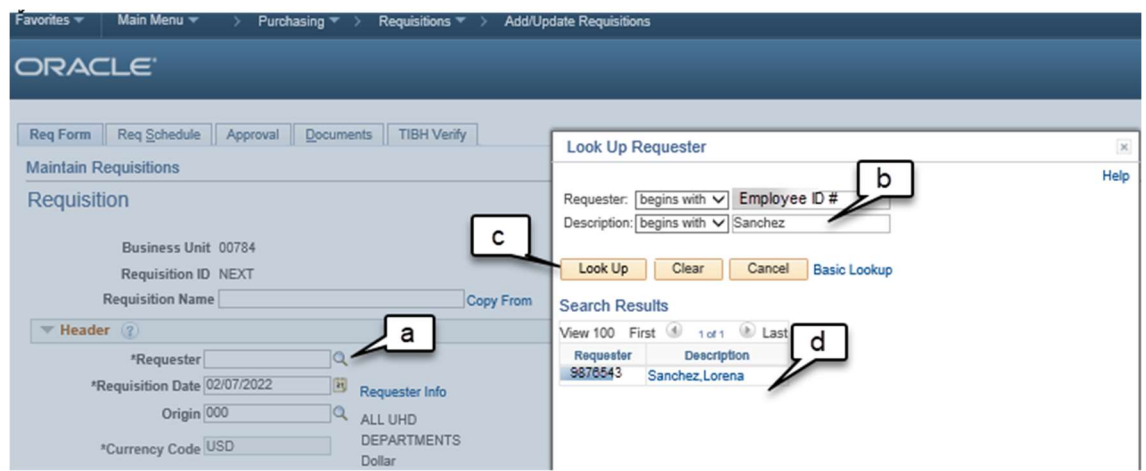

4. Key in the following information under line one:

- Description of the item/service
- Quantity, either tab over or click on "quantity"
- Unit of Measure (UOM), click on the search symbol and choose the appropriate unit of measure.
- Category, click on the search symbol, key in the description of the item being purchased and choose the appropriate category.
- 5. Next click on Requisition Defaults (blue hyperlink)

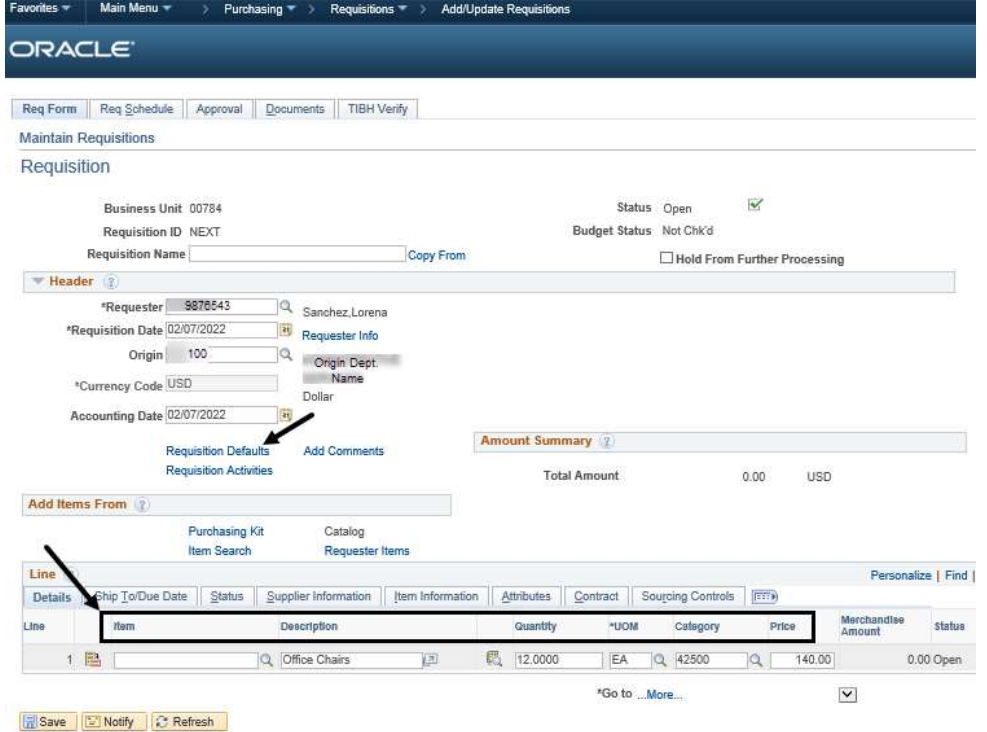

- 6. Requisition Defaults Page:
	- a) Choose the correct buyer; either enter the last name or click on the spyglass to search the buyer's information.

### Buyer based on the dollar amount:

- i. Below \$24,999 = Michael Vernon
- ii.  $$25,000$  and above = Evelyn Paige
- b) Select the correct supplier, either enter the supplier's name or click on the spyglass. (Please ensure the correct supplier is selected).
- c) Select Due Date of Items to be delivered or services to be provided
- d) Key in Account and Cost Center Information under line one. (If more than one account and/or cost center, please contact the Purchasing Dept.)

#### Click OK.

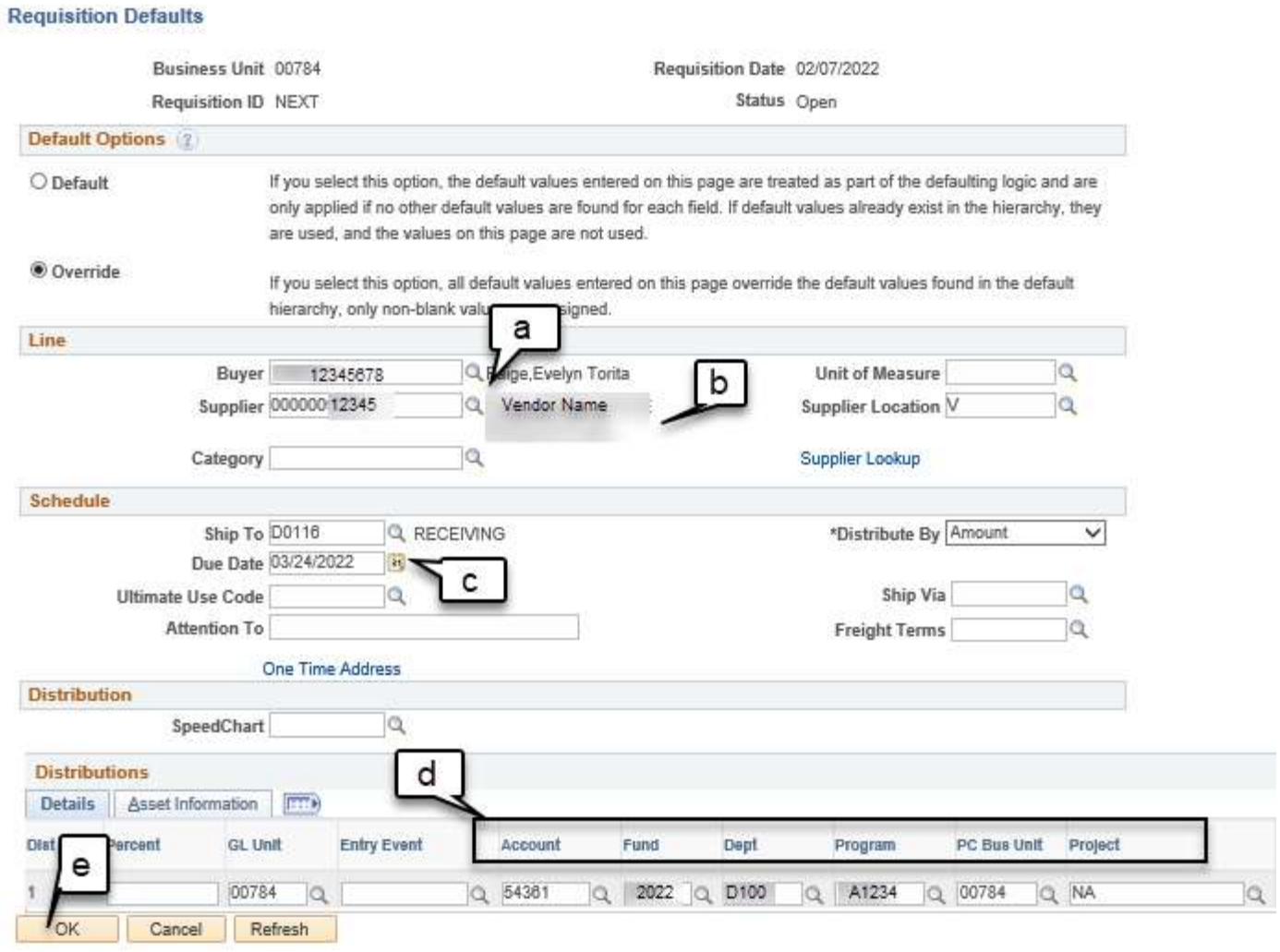

7. Select Mark All (make sure all boxes are checked) and click OK (this will navigate back to form tab)

Retrofit field changes to "all" existing requisition lines/schedules/distributions.....

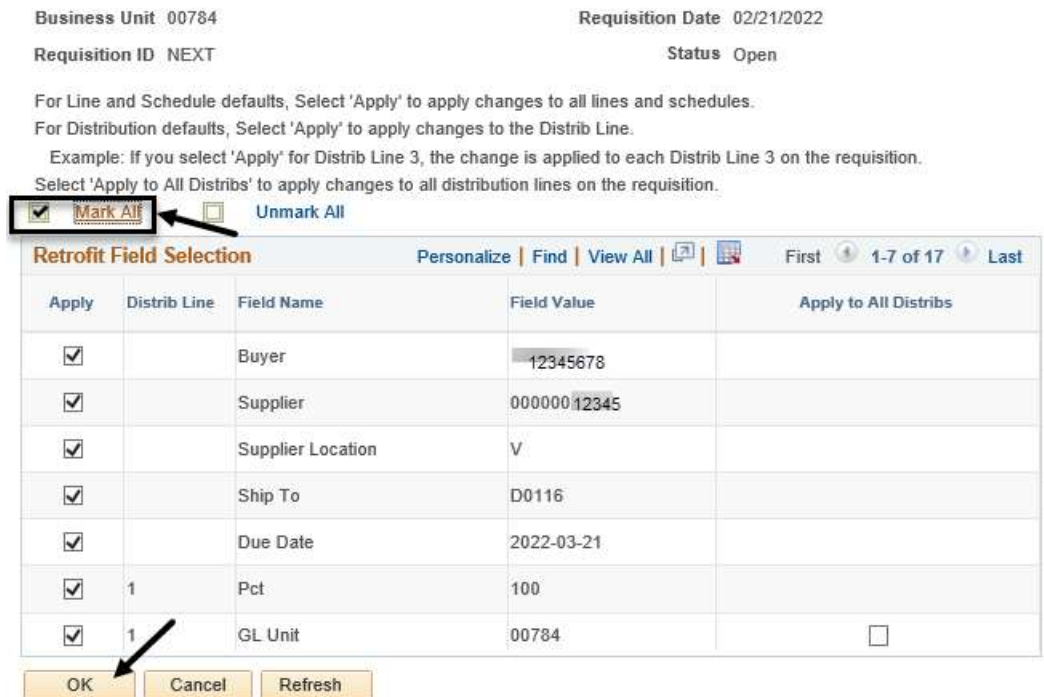

# 8. Click Add Comments (blue hyperlink)

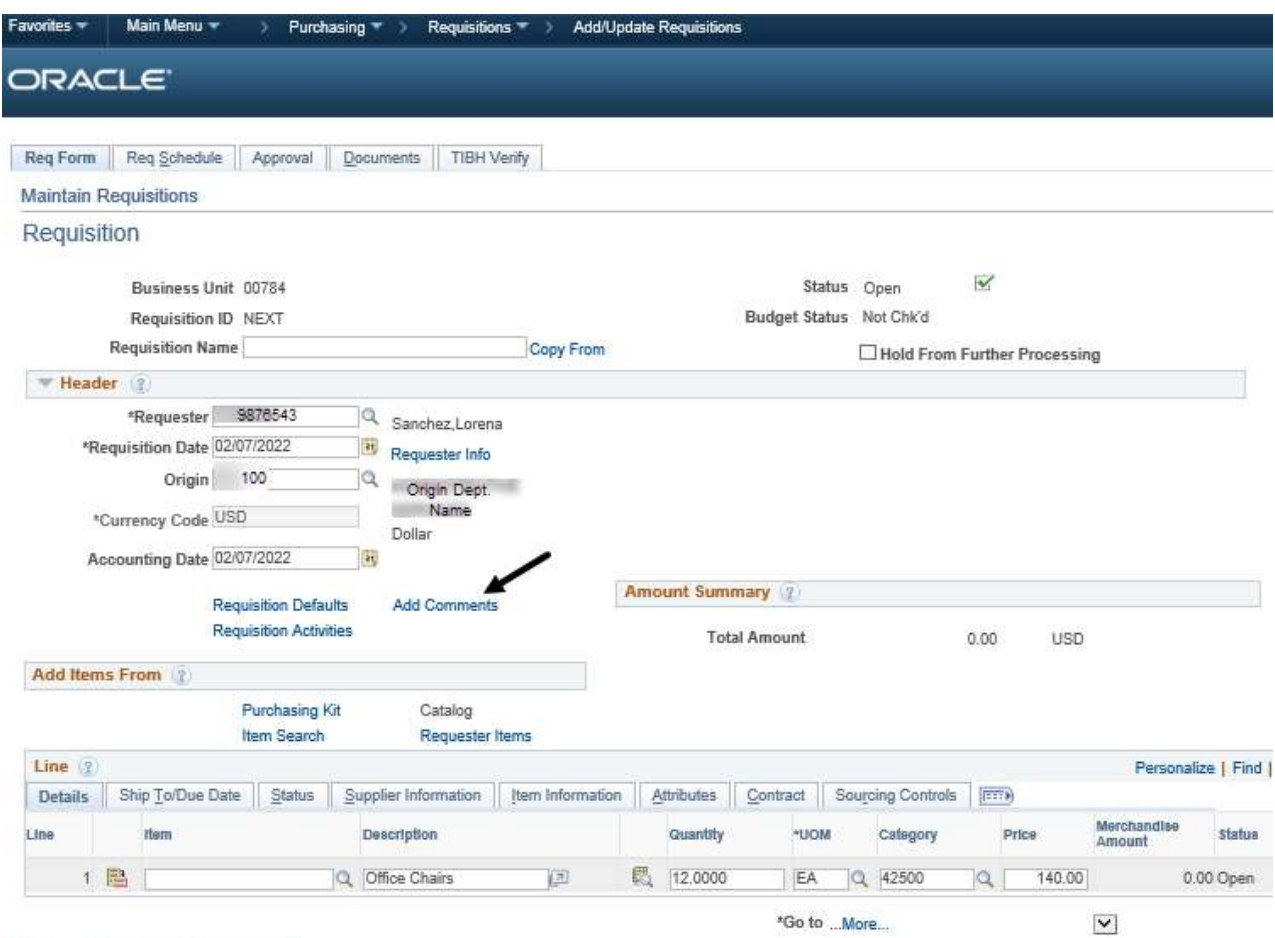

- 9. Key in the following information:
	- a) Purpose/Benefit statement
	- b) Select the Send to Supplier box
	- c) Click OK (this will navigate back to the form tab)

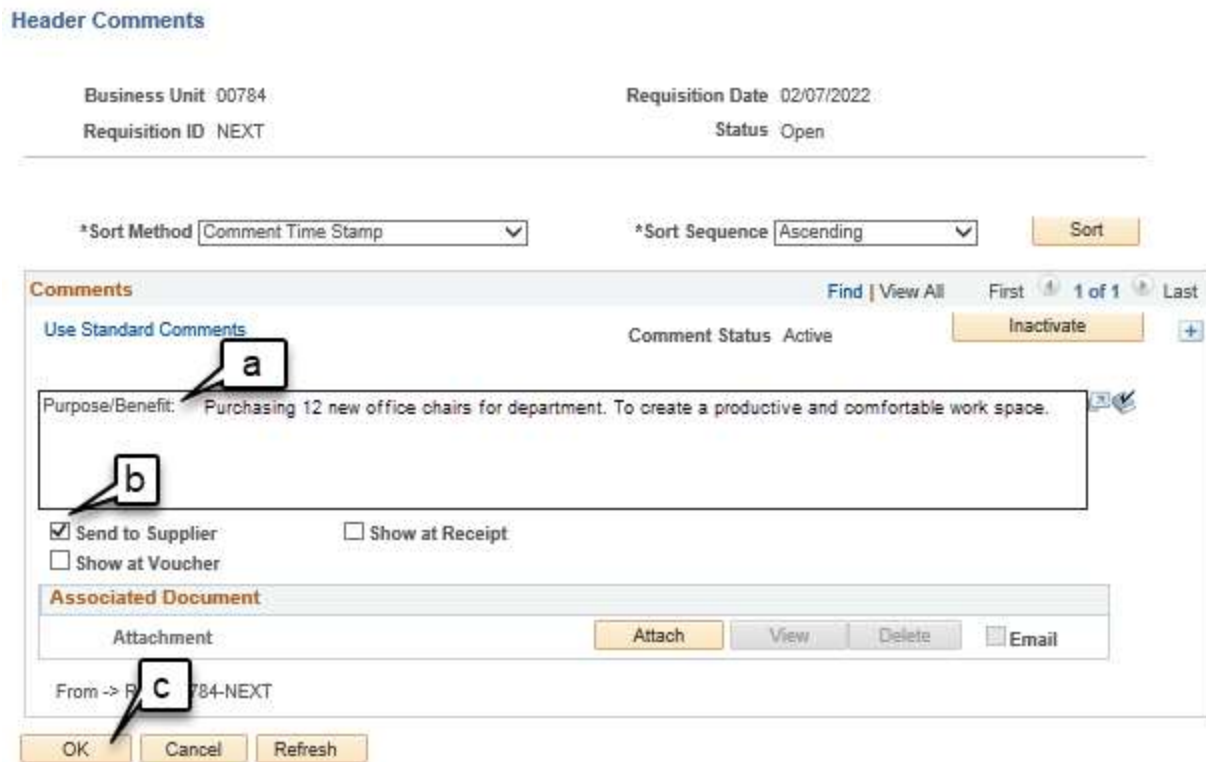

## 10. Click Save. PeopleSoft will now assign a Requisition ID number

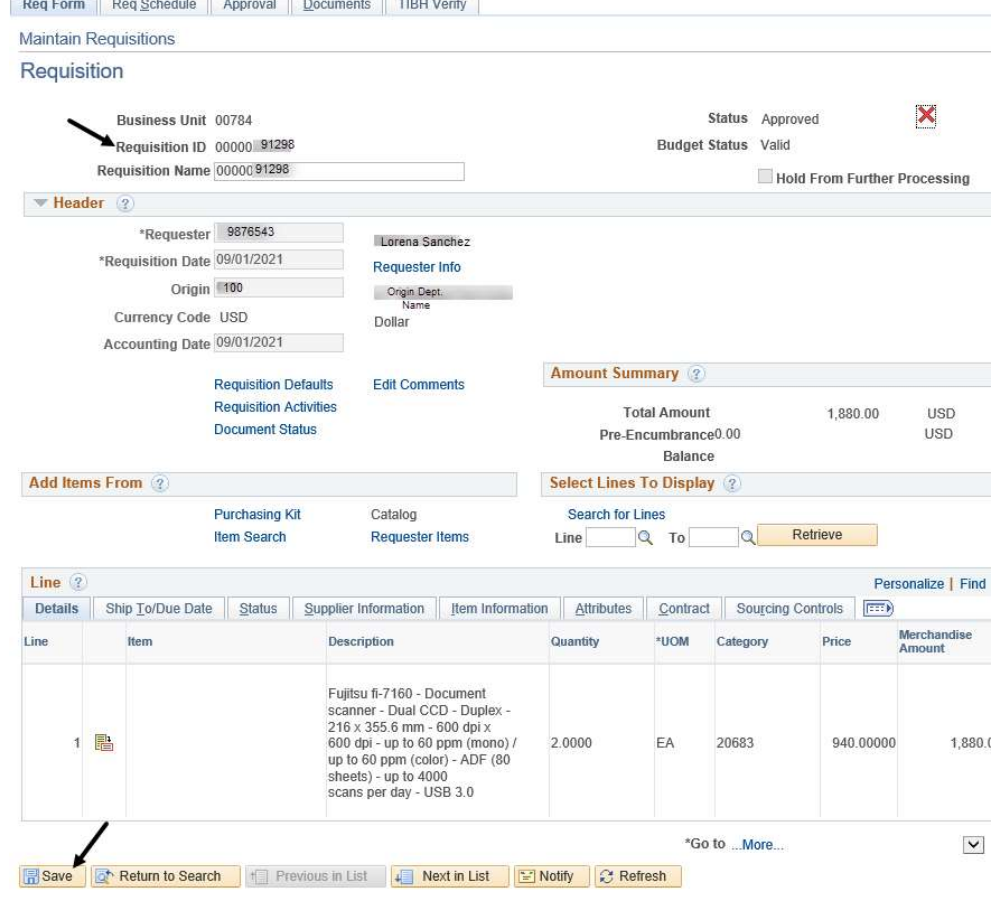

## 11. Ensure the requisition has all the necessary information by viewing the Requisition Coversheet

- a) Click on the Documents tab
- b) Click Print Requisition Coversheet (review the information entered)

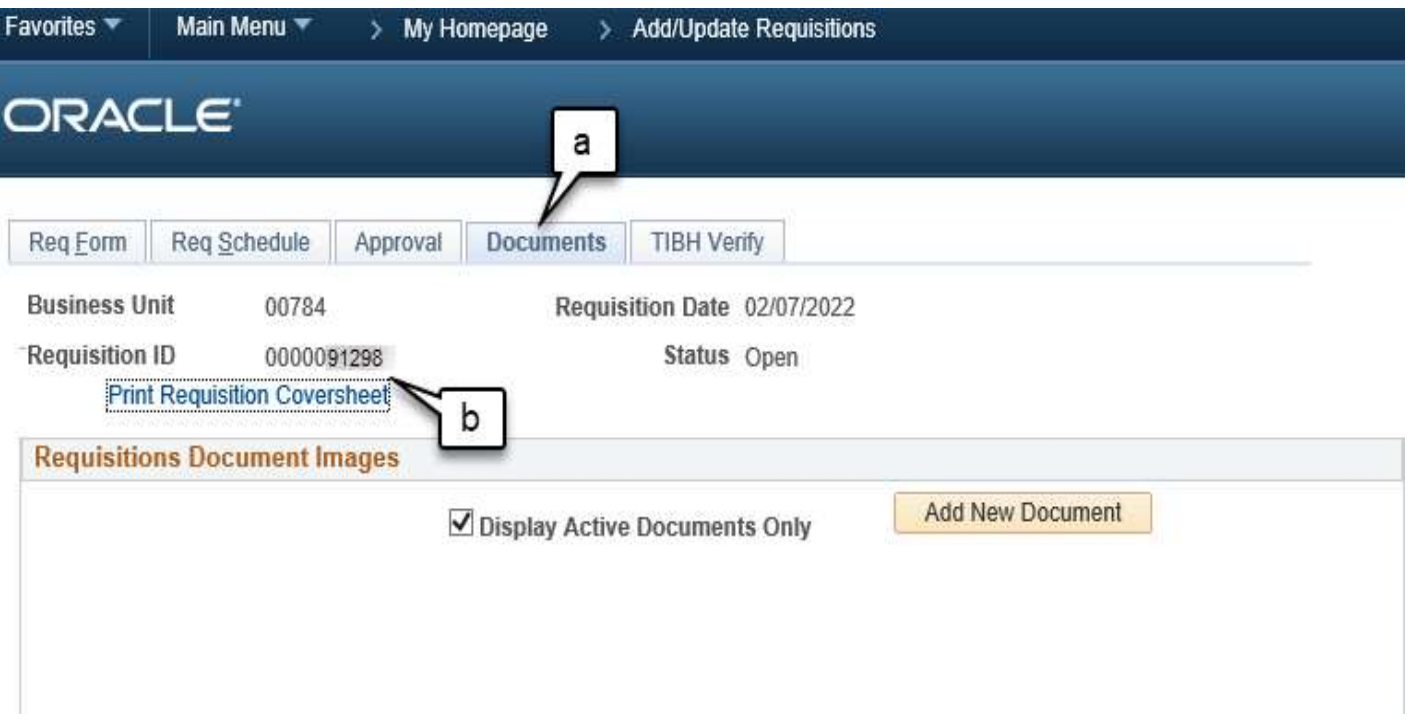

- c) The requisition should contain the following information:
	- Department name
	- Requestor information
	- Supplier ID
	- Supplier name
	- Amount of your requisition
	- Account
	- Cost center information
	- Description
	- Purpose and benefit statement
- 12. If requisition information is correct, proceed to Budget check the requisition by returning to the Form tab.
	- a) Click the budget check icon. (Valid budget check is required to continue).
	- b) Make sure Budget Status is Valid. If a budget error is received, please contact the Budget office for assistance.

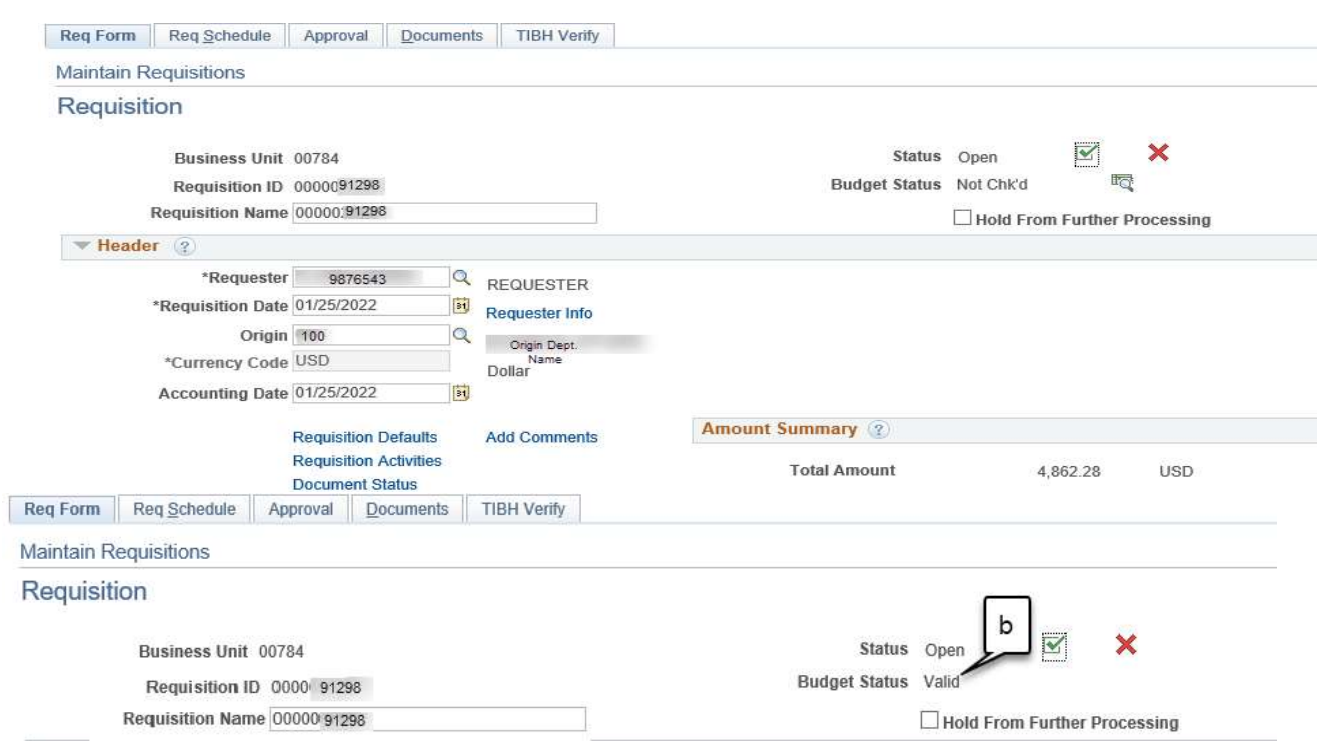

- 13. Next upload all necessary information:
	- a) Click on the Documents tab
	- b) Click Add New Document, browse and select the file.
	- c) The file icon should be visible (ensure the correct file was uploaded)

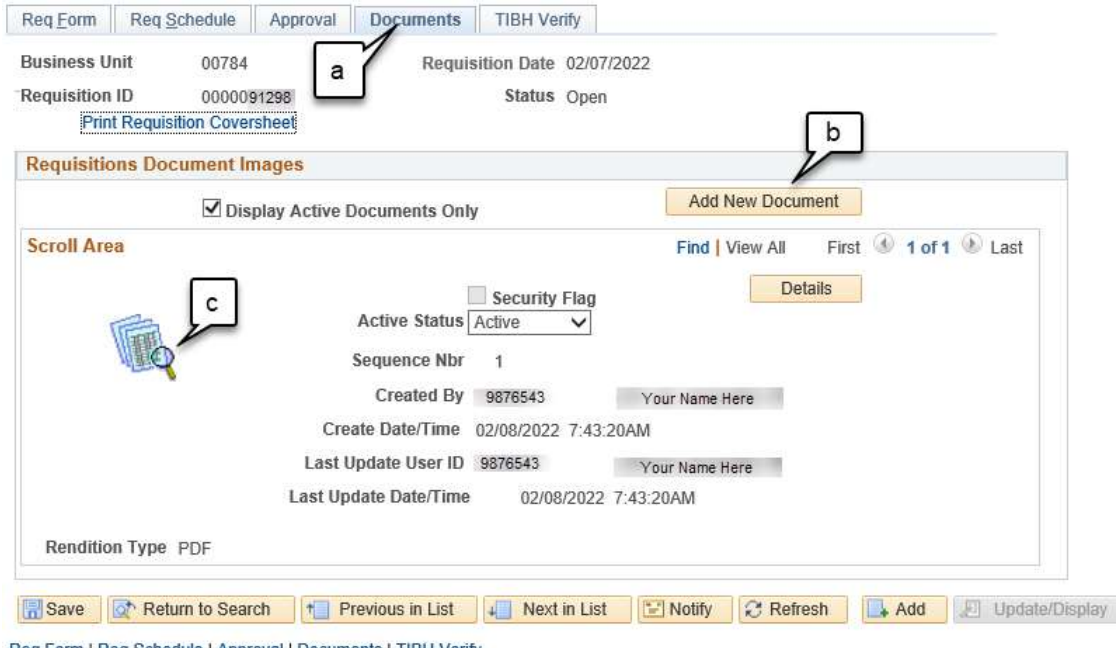

Req Form | Req Schedule | Approval | Documents | TIBH Verify

14. Send the requisition through workflow:

- a) Click the Approval tab
- b) Choose the appropriate path (source will be selected)
- c) Click Approve
- d) Click Apply

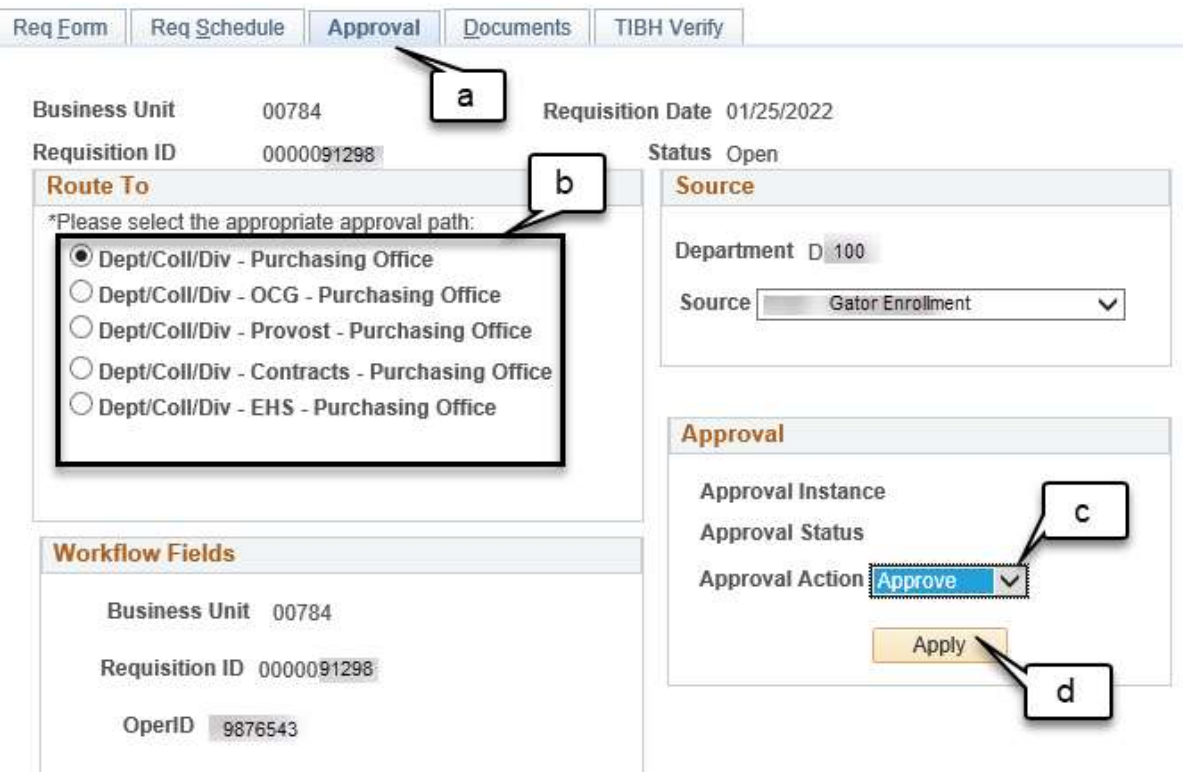

-

e) Once you Submitted for Approval, you completed the Requisition as seen below.<br>
Req Eorm || Req Schedule || Approval || Documents || TIBH Verify

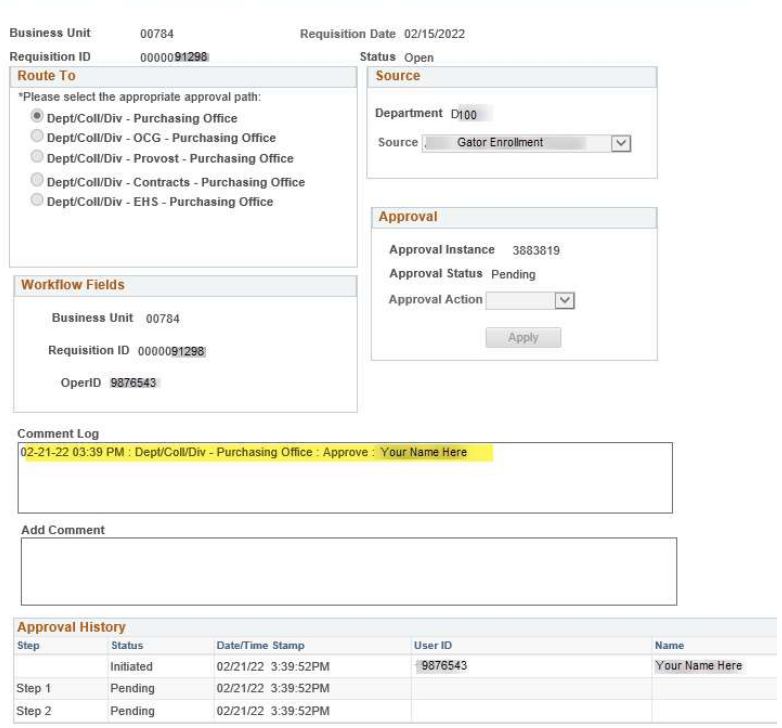

NOTE: Purchasing has a 48-hour turnaround time to process the requisition. For questions or assistance, please contact the Purchasing Department.